**雑誌論文を探す**

# **6.3 J-STAGE の使い方**

titles the av Q

**ANCADERIES** 

## **<どんな資料が探せる?>**

- 日本国内の学協会および研究機関が発行した 3,000 誌以上のジャーナルや会議録などが公開されている無料 のデータベースです。
- 多くの場合、抄録(論文の内容を簡単にまとめたもの)が掲載されています。
- 本文全文(すべて PDF ファイル形式)が公開されている文献が多く登録されています。

## **<どこから使える?>**

**学術情報センター** URL:<https://lsic.nagoya-wu.ac.jp/> > 図書館資料を探す > データベース

- 無料のデータベースのため、インターネット環境下であれば学内、学外どこからでも使えます。
- ブラウザに以下の URL を直接入力、または検索エンジンで"J-STAGE"と検索しても利用可能です。 URL: <https://www.jstage.jst.go.jp/browse/-char/ja>

## **<どうやって探す?>**

- 1. 検索画面で条件を指定します
- 検索ボックスに調べたい言葉を入力して、虫眼鏡マークをクリックすると、検索結果一覧が表示されます。
- 「検索条件の詳細設定」クリックすると、詳細な検索条件を設定して検索できます。

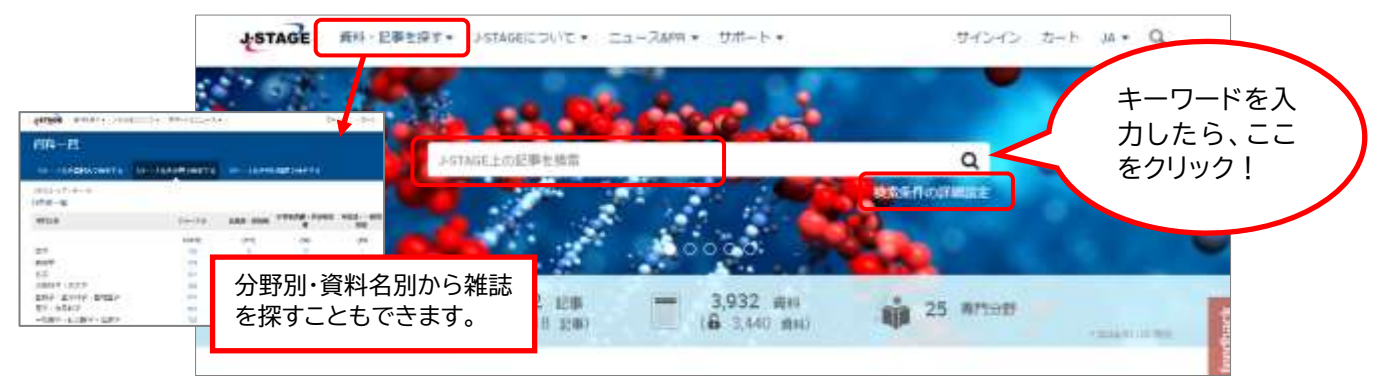

**MRTVAR** 

#### 2. 検索結果を絞り込みます

- 検索結果一覧の左列の検索フィルタで、検索 結果の絞り込みができます。
- 絞り込み条件"認証"で"フリー"または"オープ ンアクセス"にチェックを入れると、Web 上で 無料公開されている文献のみが表示されま す。

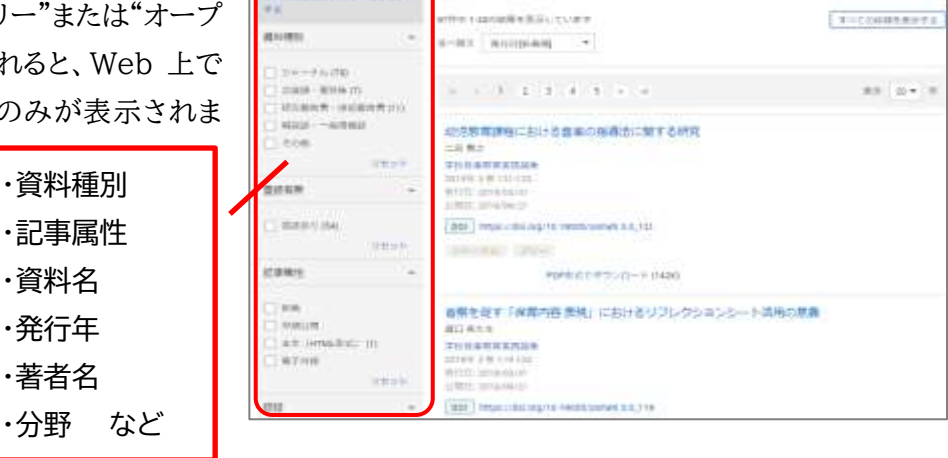

U Francountesara

ASTAGE HOTSEY AUGUSTS TELLINGER

#### 3. 書誌を確認します

・ 必要な文献の標題をクリックすると、詳細情報が表示されます。

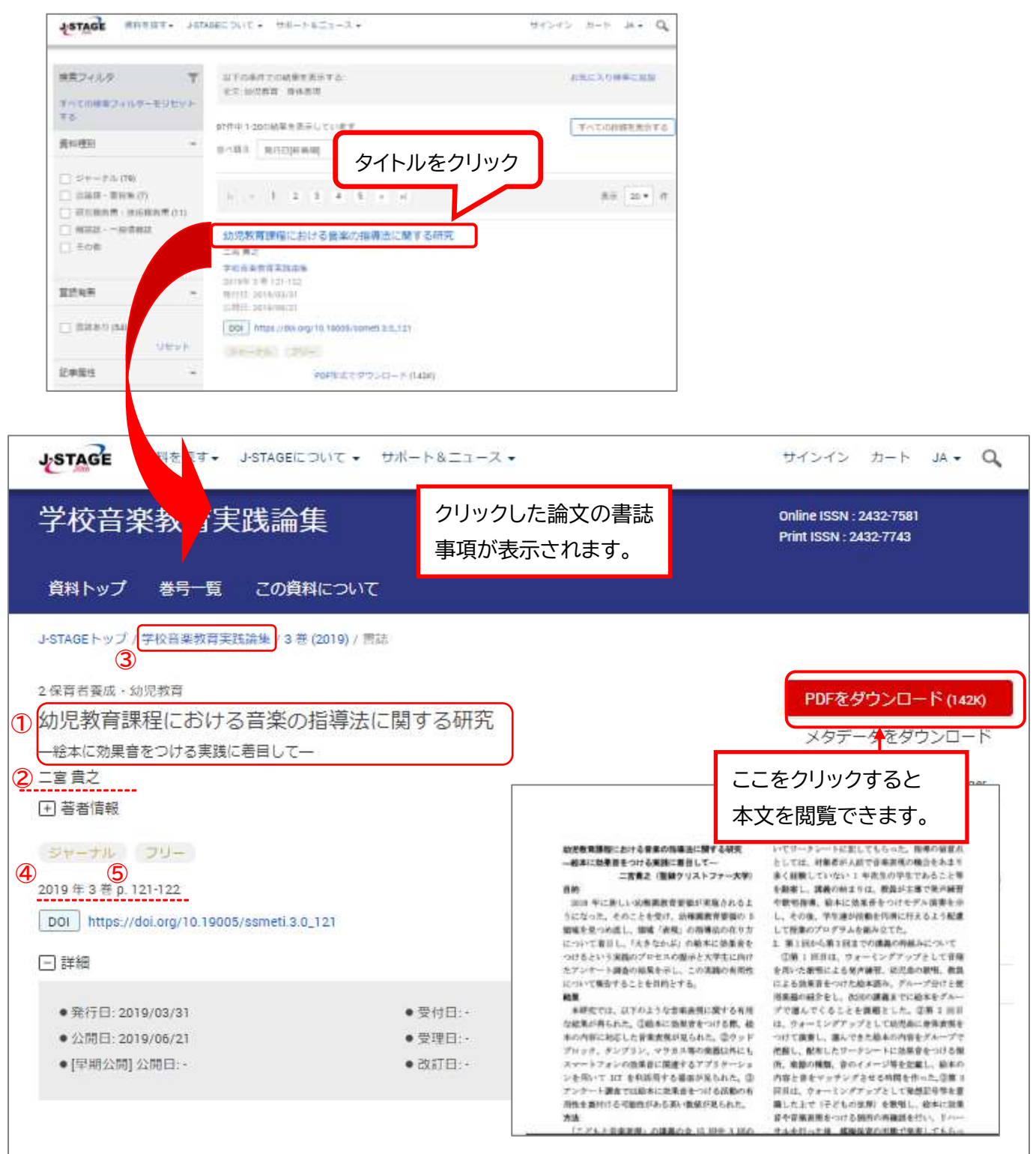

- ・ ①論文名、②著者名、③収録雑誌名、④発行年・巻号、⑤頁数と、抄録が表示されます。
- ・ 上記の①~⑤の情報はレポートや論文を書く際に"参考文献一覧"で必要な情報です。メモしておきましょう。
- ・ 「PDF をダウンロード」というボタンをクリックすると、論文が PDF ファイル形式で表示されます(著作権の関係 上見られないものもあります)。
- ・ 無料公開ではない場合、大学図書館で該当雑誌を所蔵している場合もあります。図書館の OPAC(蔵書検索) を検索してください。
- ・ 検索が終わったら、ブラウザの画面ごと閉じてください。「ログアウト」ボタンはありません。